# **Portál Služby zamestnanosti**

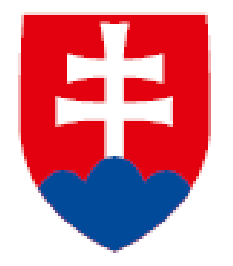

**1. Moje pracovné ponuky**

**2. Moji kandidáti**

**Návod**

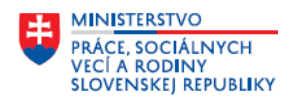

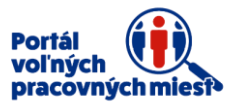

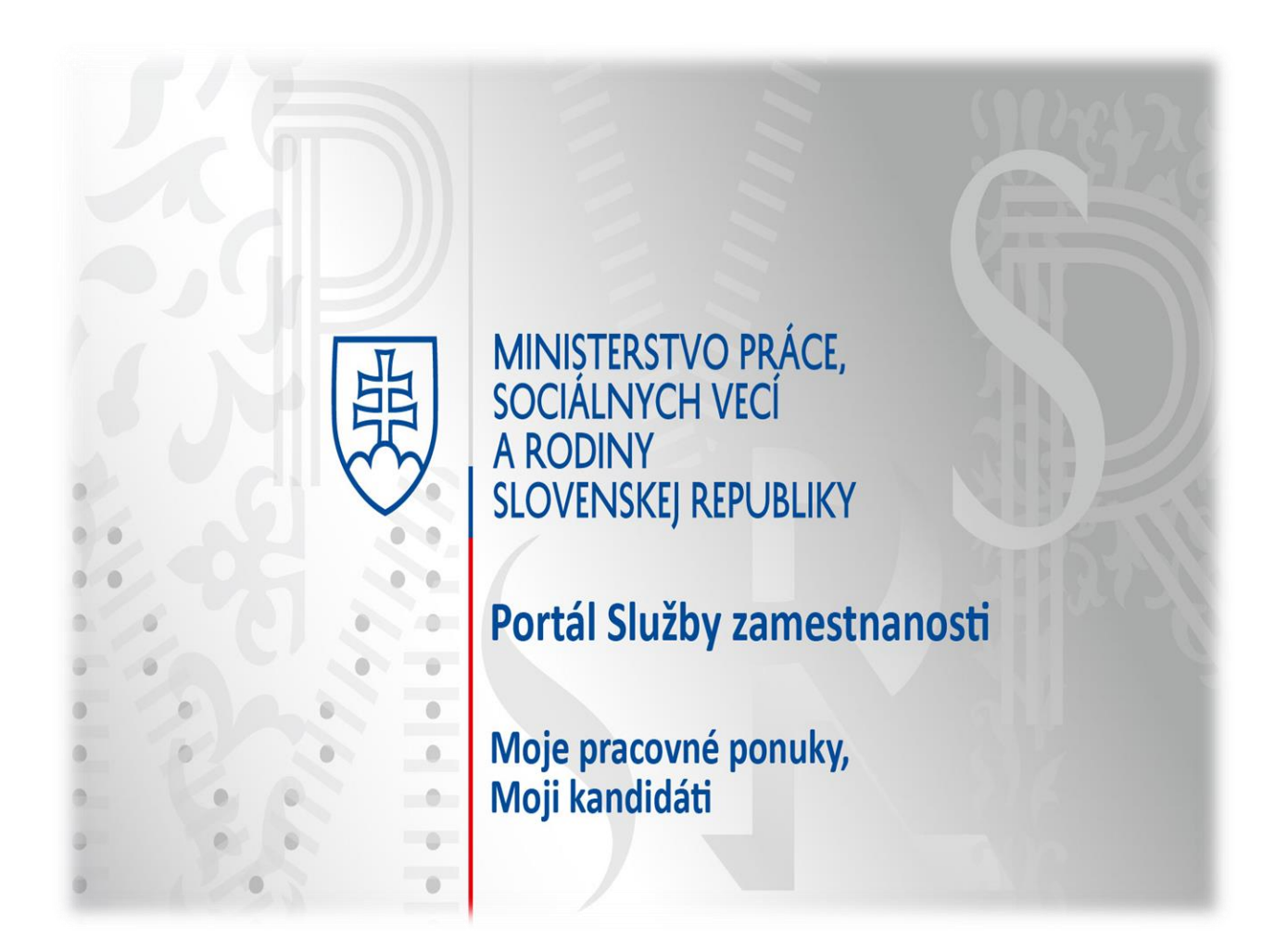

Návod Vás prevedie všetkými časťami sekcie **Moje pracovné ponuky** aj sekciou **Moji kandidáti**. Portál Vám poskytuje pomoc, formou nápovedy, ktorá sa nachádza pri jednotlivých položkách. V prípade problémov s používaním portálu nás neváhajte kontaktovať prostredníctvom kontaktného formulára, ktorý si zobrazíte kliknutím na položku **Kontaktný formulár** v spodnej časti obrazovky.

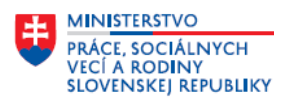

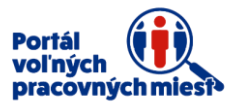

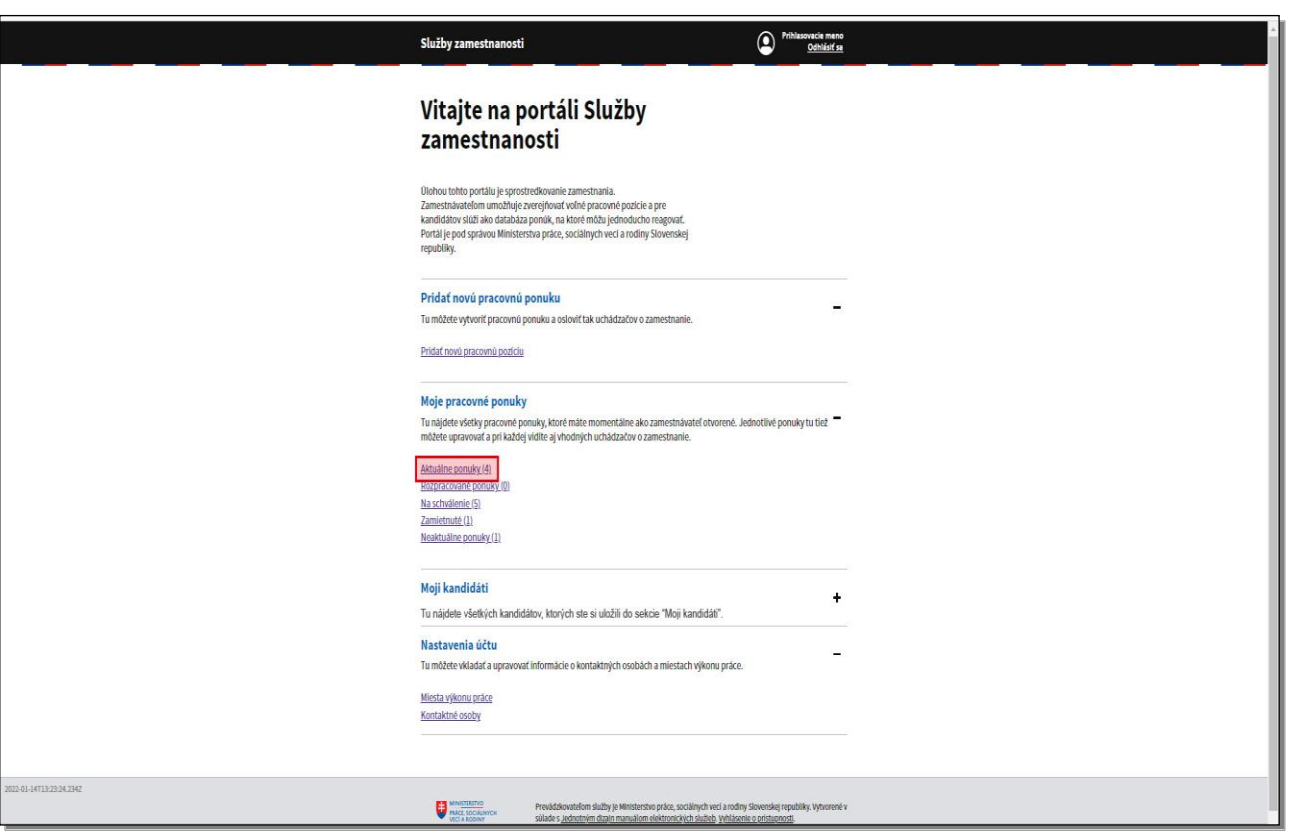

Schválenú ponuku nájdete v hlavnom menu Vášho konta v sekcii **Moje pracovné ponuky**, po kliknutí na položku **Aktuálne ponuky**.

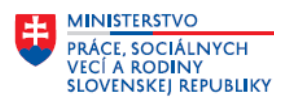

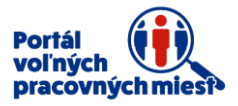

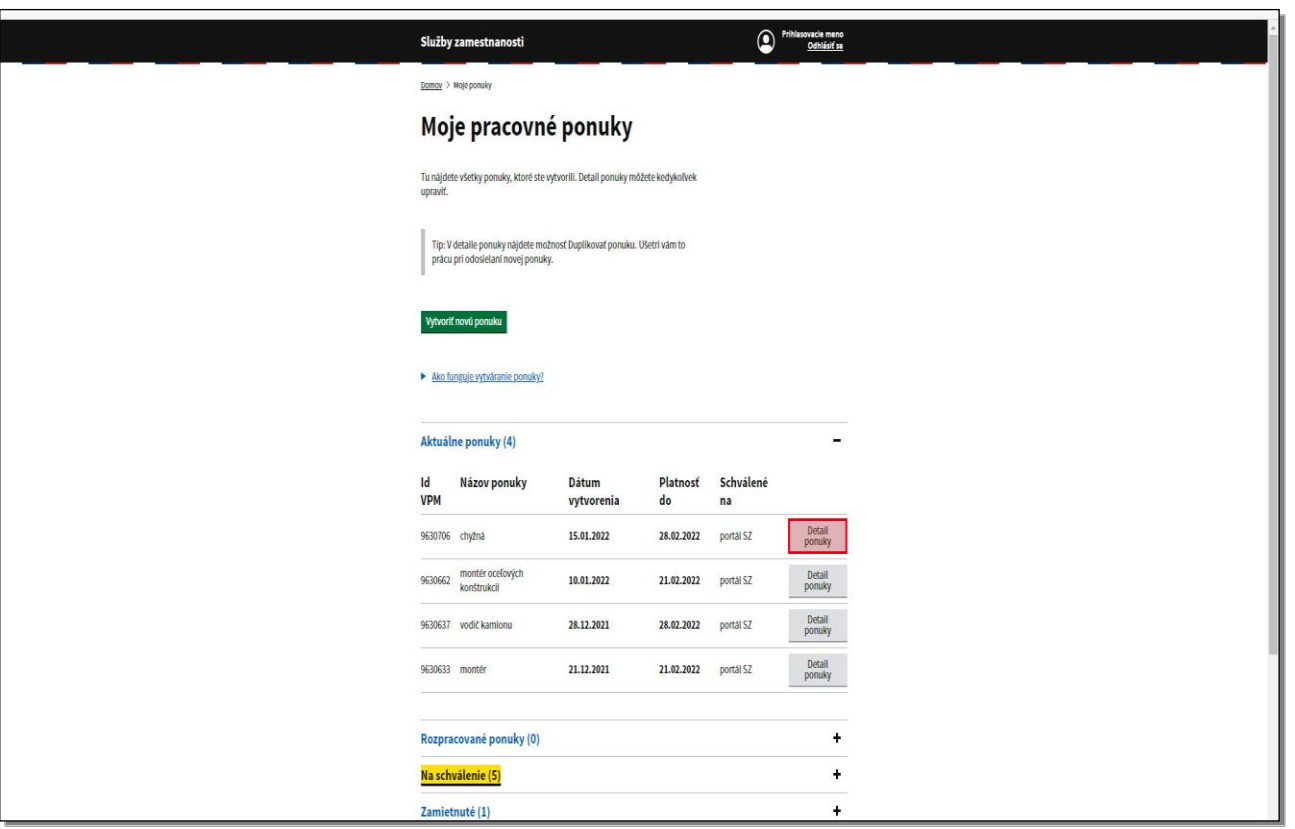

Vybranú ponuku si môžete prezrieť kliknutím na tlačidlo **Detail ponuky**.

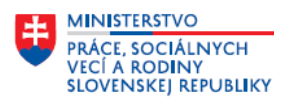

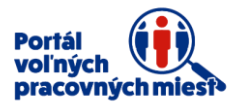

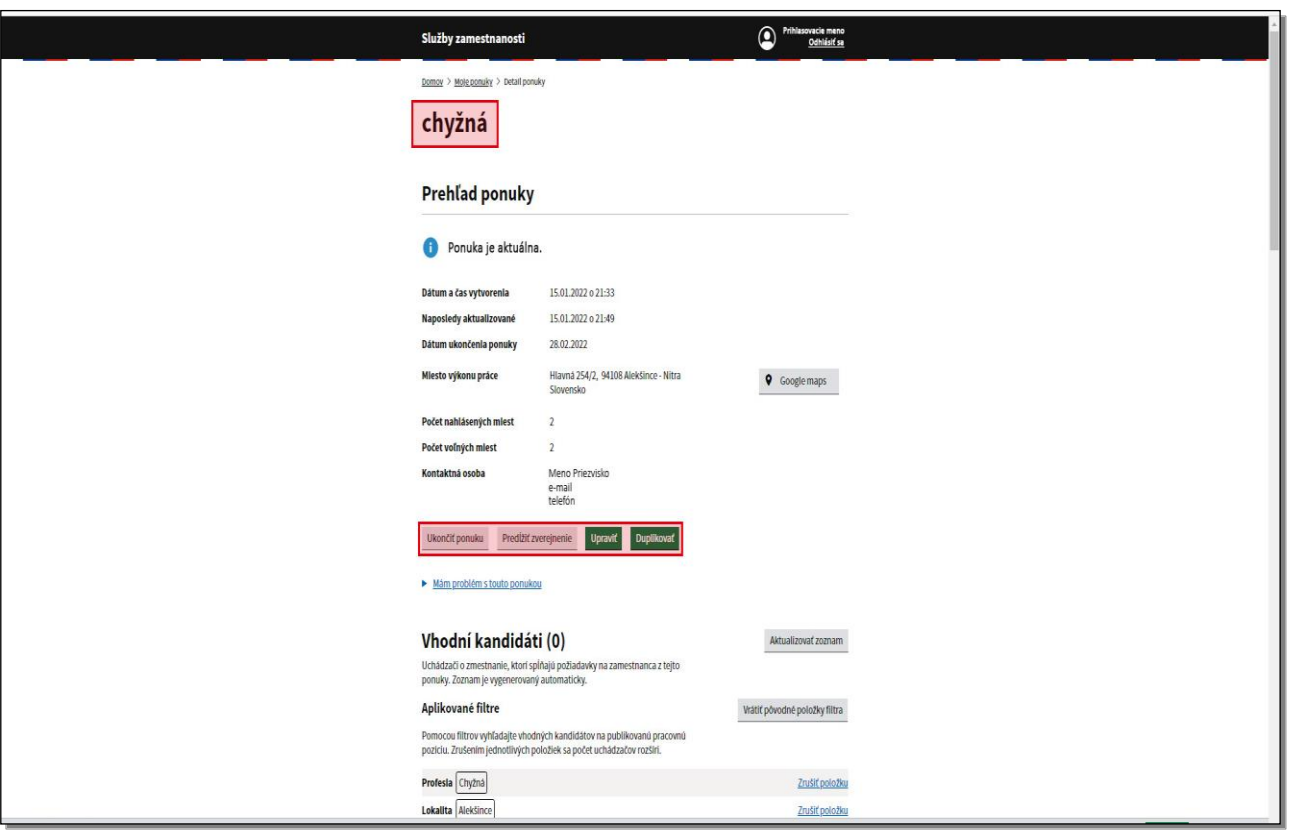

Ako prvý je uvedený názov pracovnej pozície, ktorú ponúkate.

Ďalej prehľad ponuky spolu s možnosťami:

- ukončiť ponuku
- predĺžiť zverejnenie
- upraviť
- duplikovať

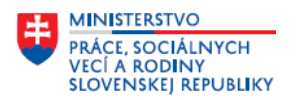

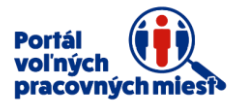

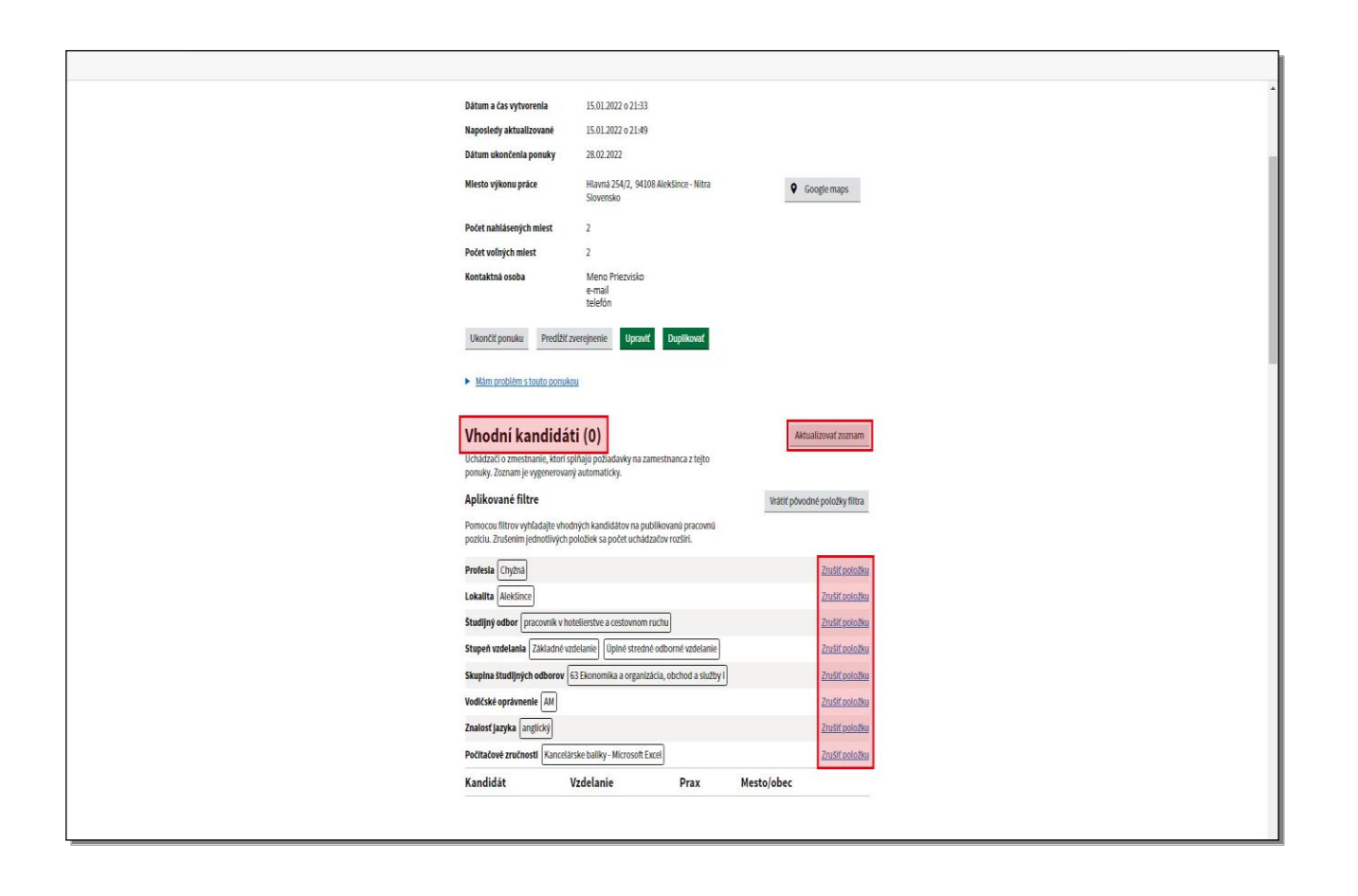

V časti **Vhodní kandidáti** sa nachádzajú uchádzači o zamestnanie, ktorí spĺňajú podmienky na zamestnanie z tejto ponuky. Zoznam generuje portál automaticky. Môže nastať situácia, že portál nevygeneruje na základe Vami stanovených požiadaviek žiadneho uchádzača o zamestnanie ako vhodného kandidáta. Potom pomocou filtrov upravte požiadavky na vhodných kandidátov. Zrušením jednotlivých kritérií sa počet uchádzačov môže rozšíriť. Postupne klikajte na tlačidlá **Zrušiť položku** vedľa Vami nastavených kritérií uvedených v ponuke voľného miesta. Iba položku profesia nemôžete úplne zrušiť. Po kliknutí na **Zrušiť položku** sa nastaví profesia z nadradenej skupiny v zmysle SK ISCO-08, do ktorej je zaradená Vami zvolená pôvodná profesia. Následne kliknite na tlačidlo **Aktualizovať zoznam**.

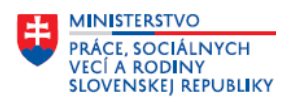

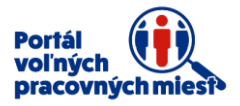

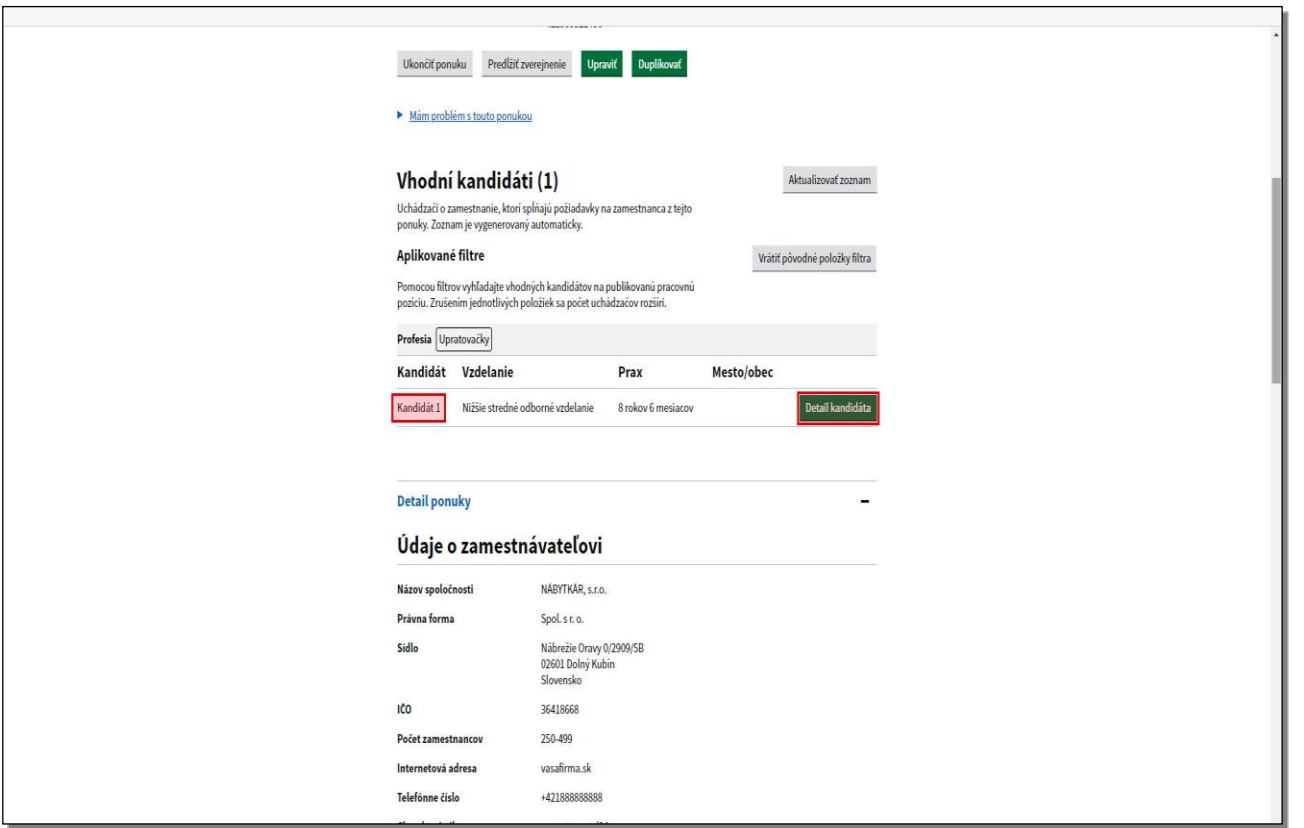

Po zrušení jednotlivých kritérií a aktualizovaní zoznamu vhodných kandidátov portál vygeneroval vhodného kandidáta. Uchádzači o zamestnanie, ktorí majú **anonymizovaný profil**, nemajú sprístupnené osobné a kontaktné údaje, sú označovaní ako **Kandidát**. Uchádzači o zamestnanie, ktorí nemajú anonymizovaný profil, sa zobrazia menom. Po kliknutí na tlačidlo **Detail kandidáta** sa zobrazí detail kandidáta so všetkými údajmi, ktoré má v profile.

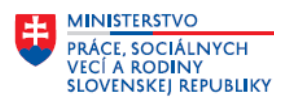

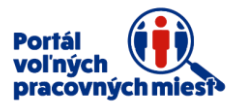

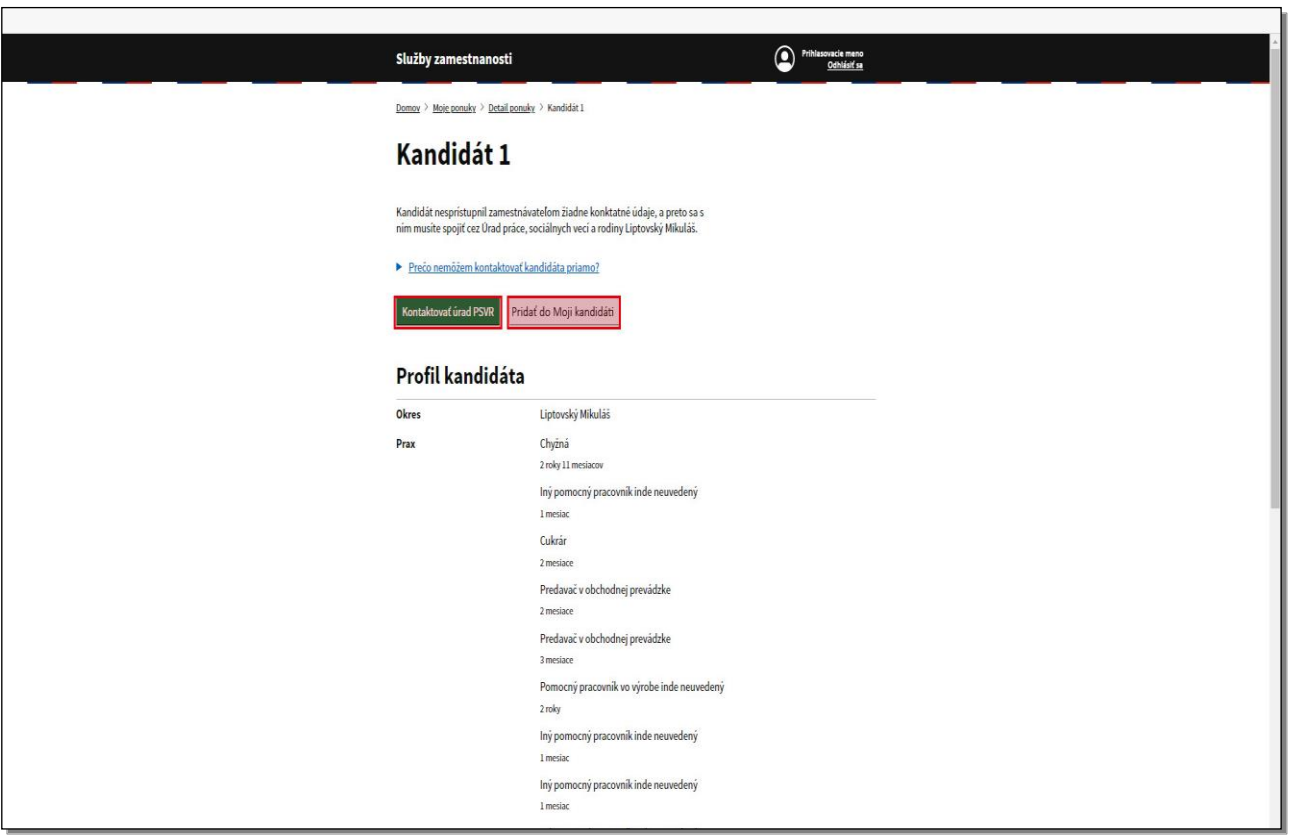

Vhodného kandidáta môžete kontaktovať prostredníctvom úradu práce, sociálnych vecí a rodiny kliknutím na **Kontaktovať úrad**. V prípade, ak má kandidát zverejnené kontaktné údaje, môžete ho osloviť priamo. Ak nechcete kontaktovať úrad alebo kandidáta hneď, môžete si kandidáta uložiť do sekcie **Moji kandidáti** kliknutím na **Pridať do Moji kandidáti**.

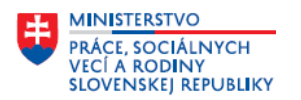

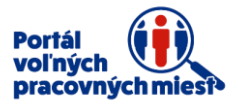

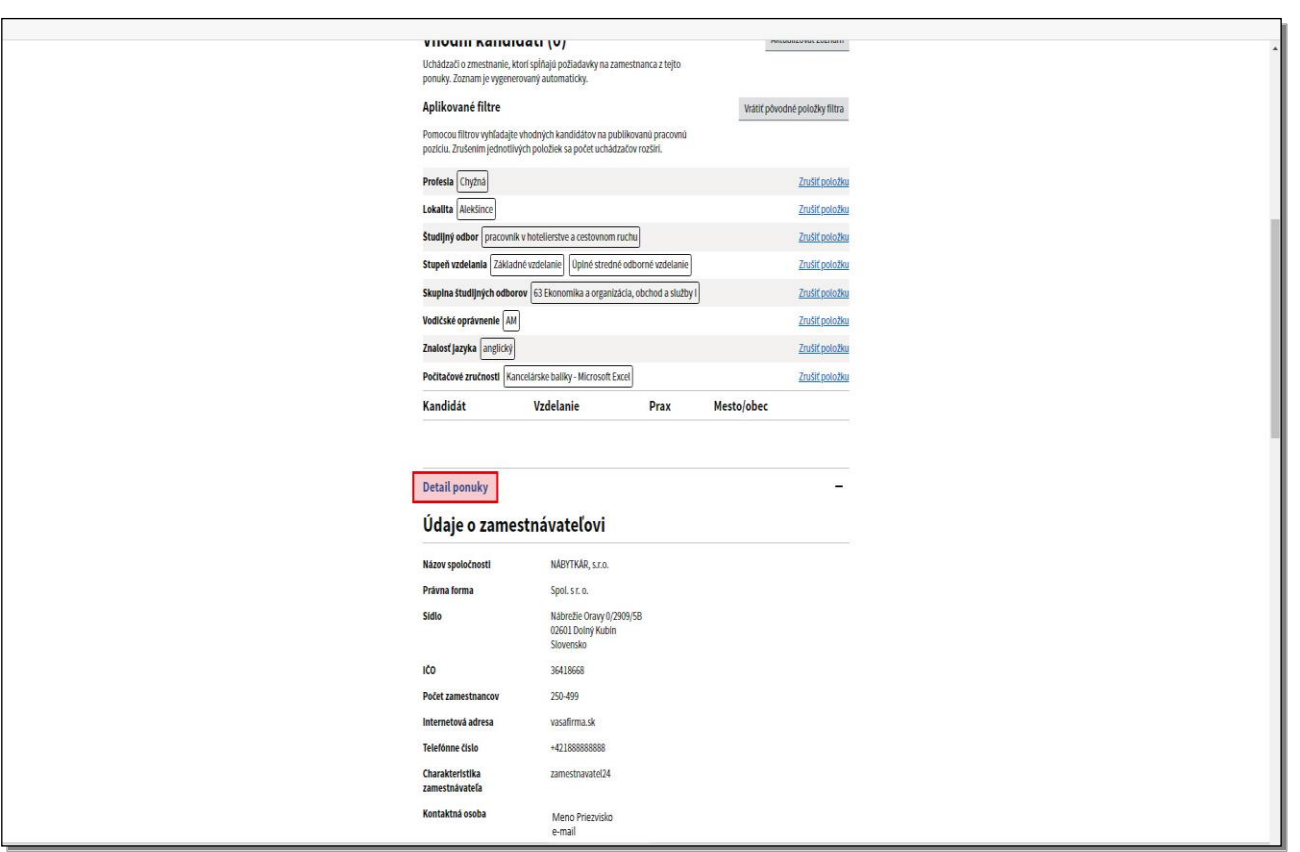

V detaile ponuky sú uvedené všetky podrobnosti o Vami zadanej pracovnej ponuke.

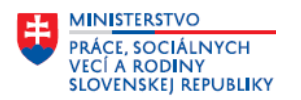

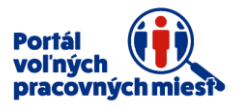

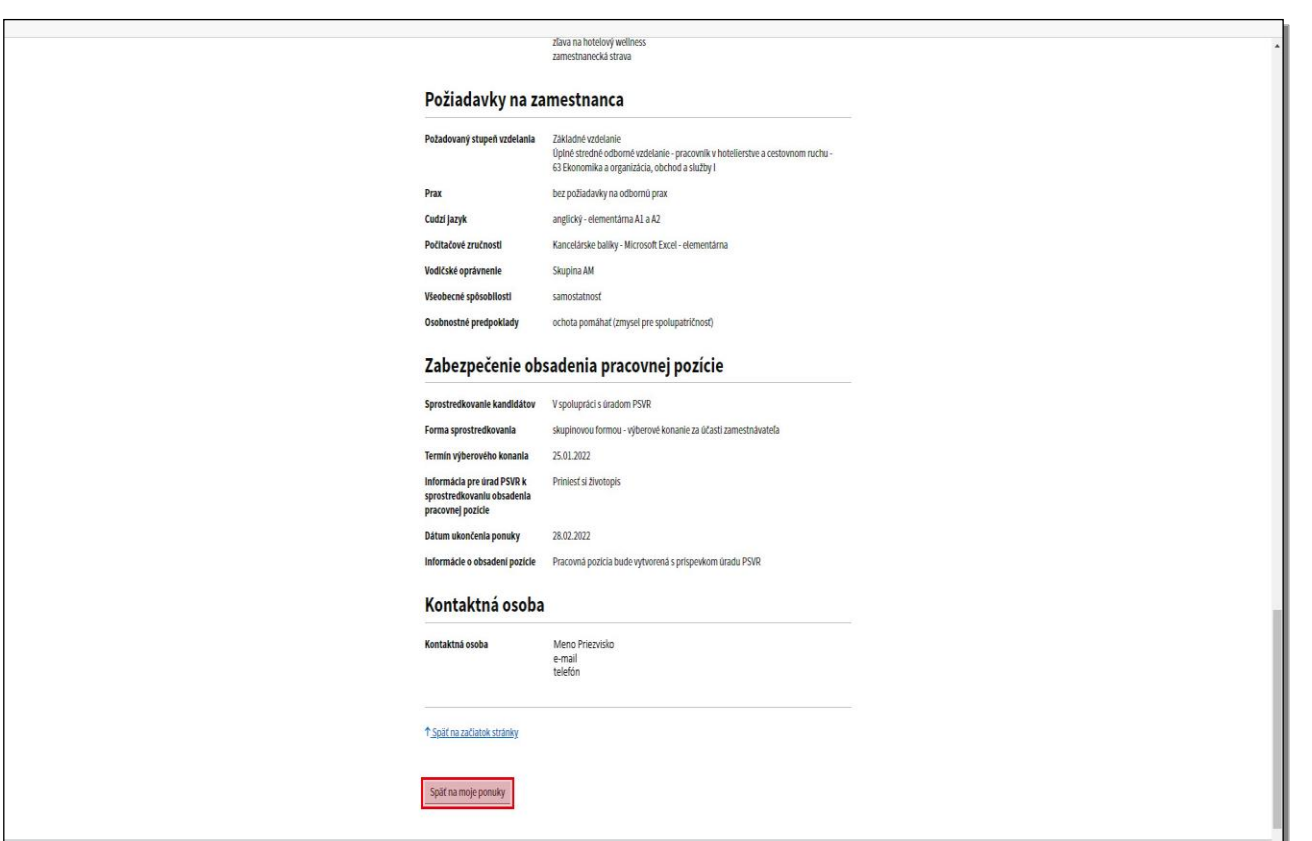

Po prezretí detailu ponuky kliknite na tlačidlo **Späť na moje ponuky**, portál Vás presunie do sekcie **Moje pracovné ponuky**.

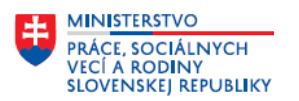

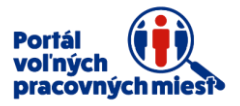

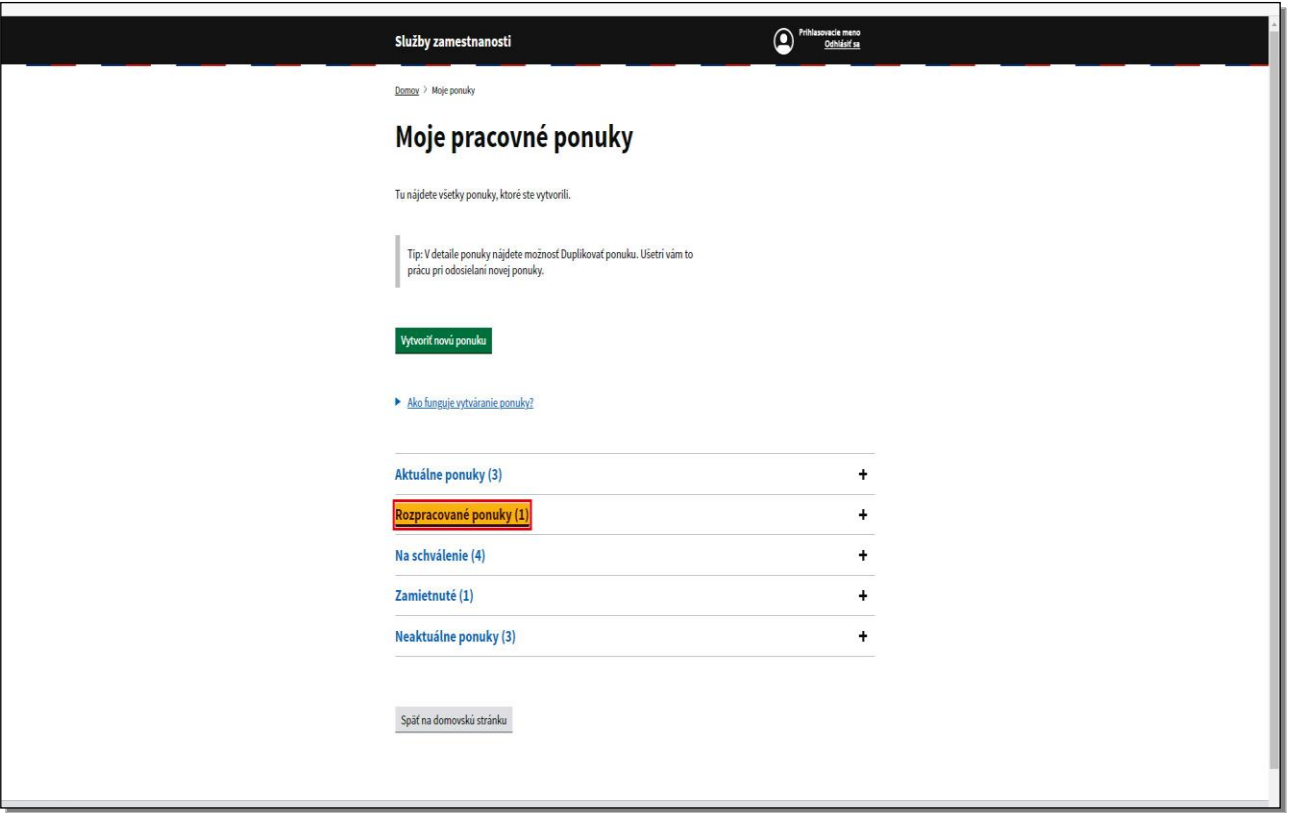

Ďalšou časťou sekcie **Moje pracovné ponuky** sú **Rozpracované ponuky**. Po kliknutí na **Rozpracované ponuky** sa zobrazia ponuky, ktoré ste začali zadávať do formulára, no nedokončili ste ich odoslaním ponuky na schválenie, ale kliknutím na tlačidlo **Uložiť ako koncept**.

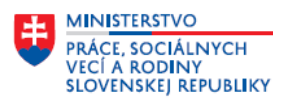

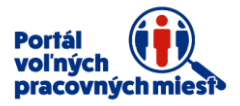

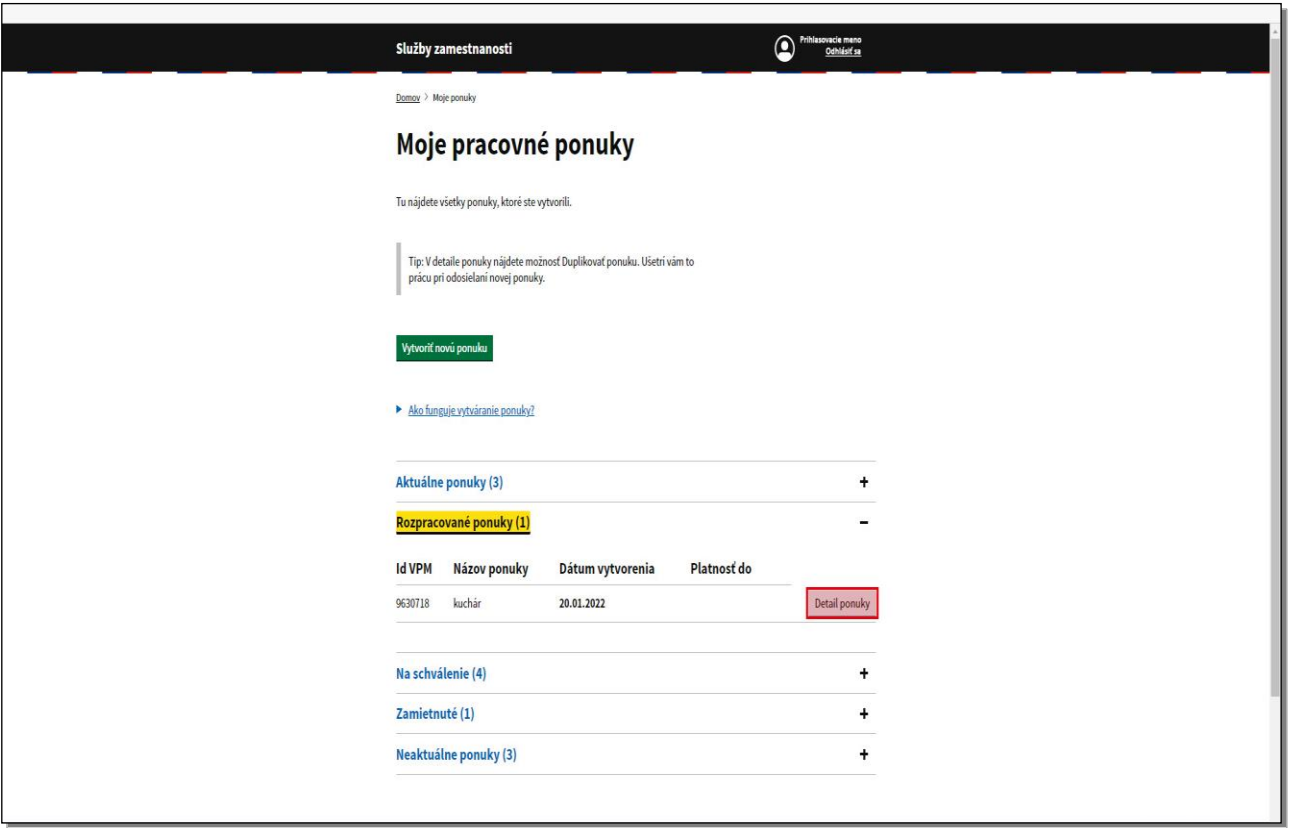

V tomto kroku sa k rozpracovanej ponuke môžete vrátiť a dokončiť ju.

Kliknite na **Detail ponuky**.

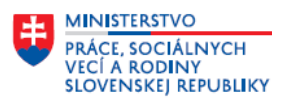

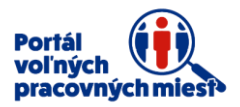

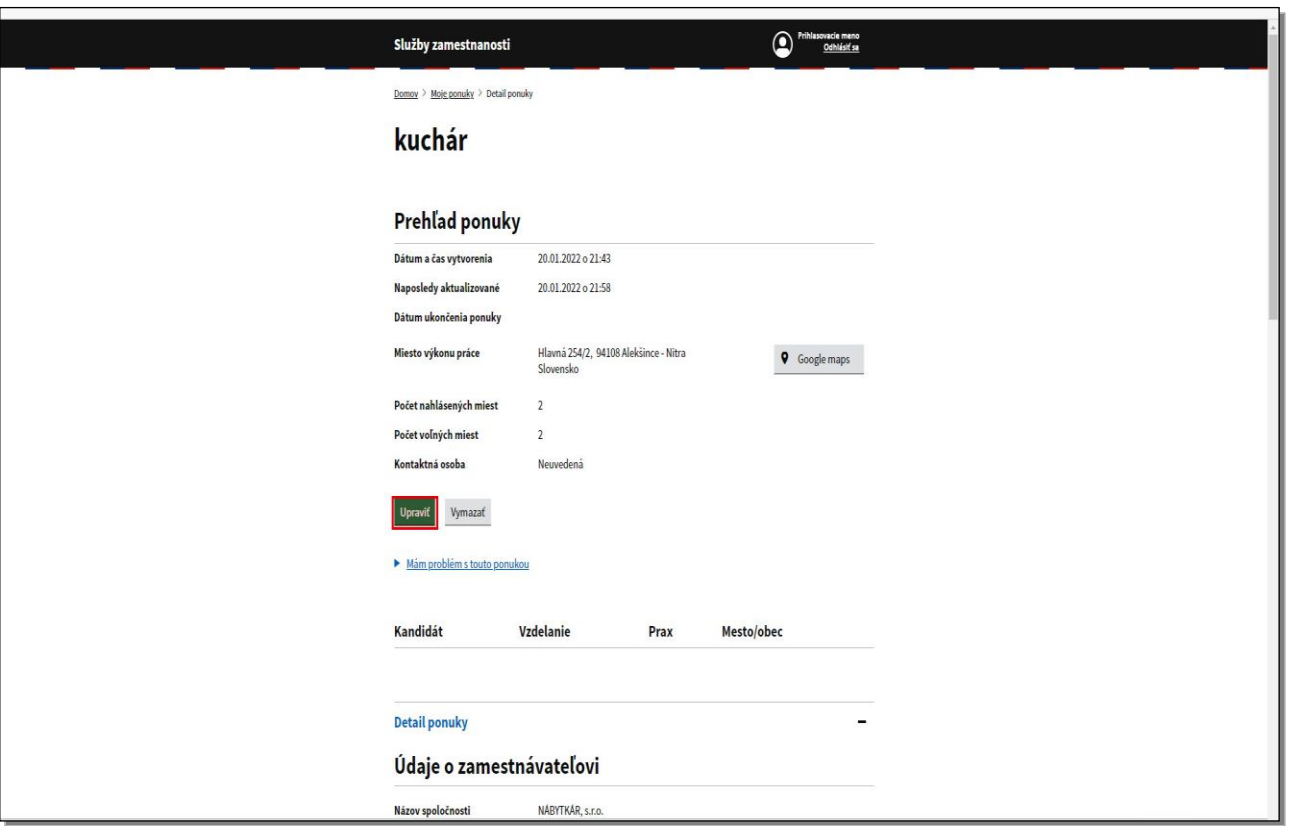

Zobrazí sa prehľad ponuky. Po kliknutí na položku **Upraviť** sa zobrazí okno **Úprava pracovnej ponuky**. V tomto okne je formulár ponuky pracovného miesta, ktorý môžete dokončiť a ponuku odoslať na schválenie.

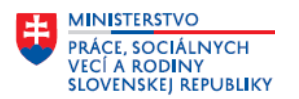

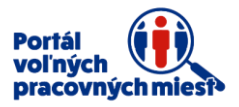

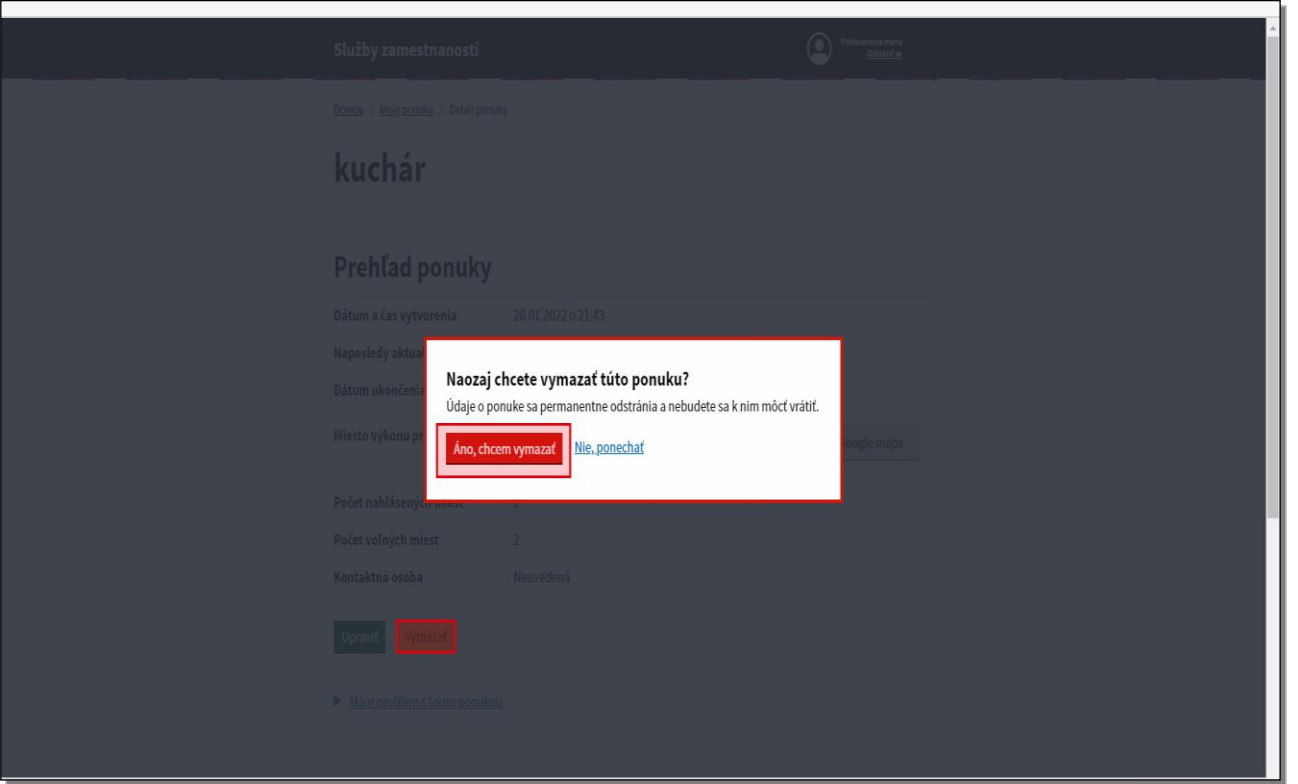

Ak si zvolíte možnosť **Vymazať**, portál sa opýta – "Naozaj chcete vymazať túto ponuku?" Kliknite na **Áno, chcem vymazať**. Rozpracovaná ponuka sa vymaže.

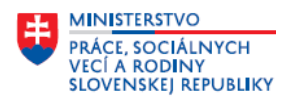

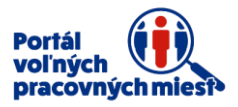

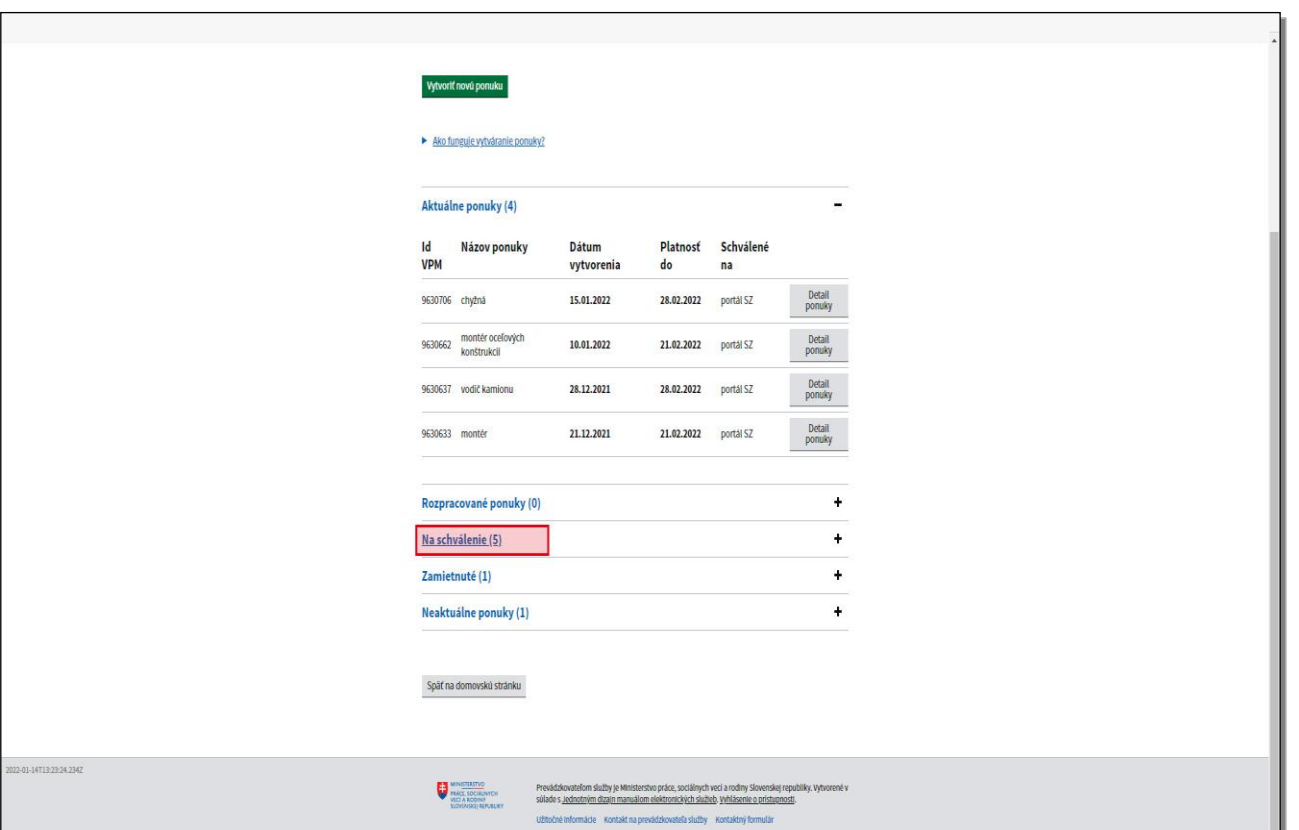

Ďalšou položkou je položka ponuky **Na schválenie**.

Tu sa nachádzajú ponuky, ktoré čakajú na schválenie portálom, napríklad novonatypované ponuky.

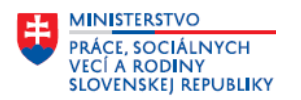

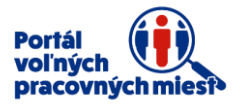

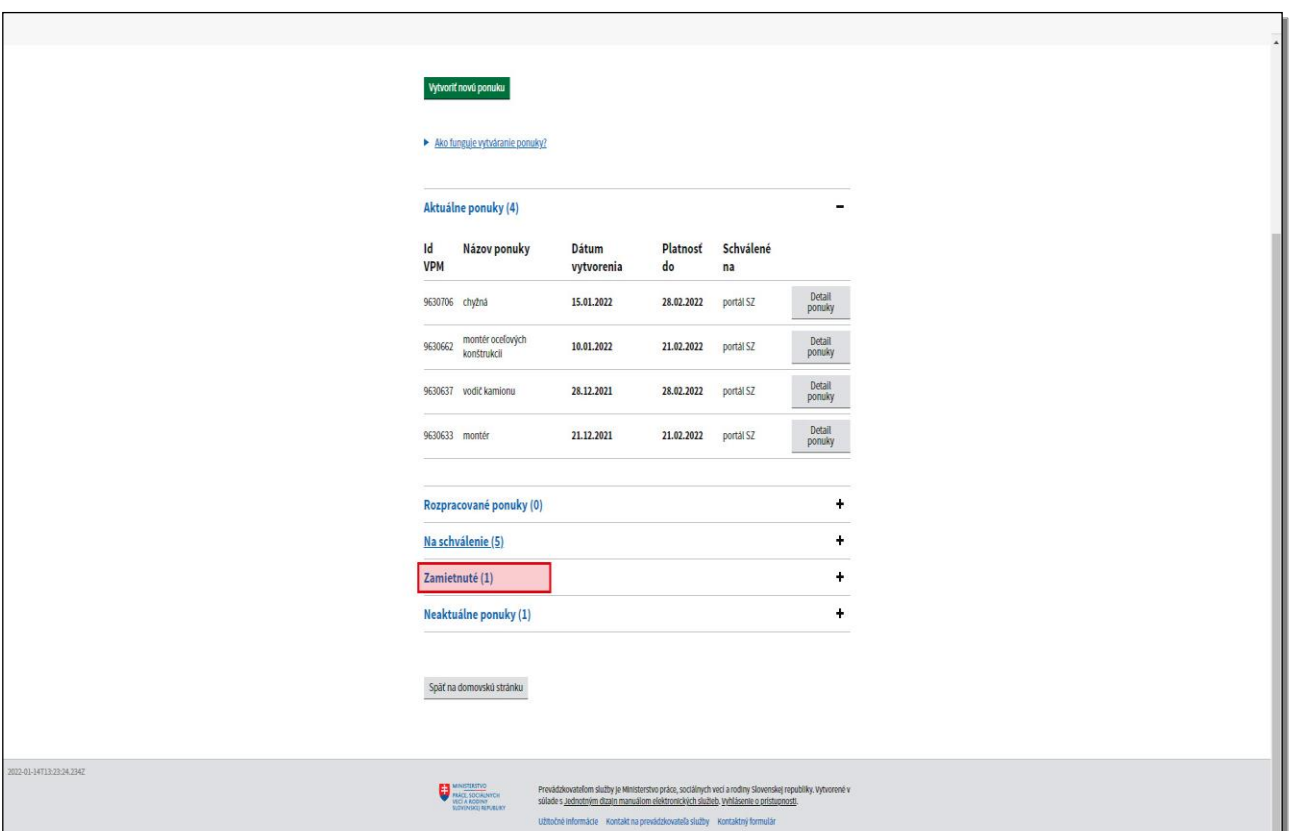

V položke **Zamietnuté ponuky** nájdete všetky ponuky, ktoré boli portálom zamietnuté.

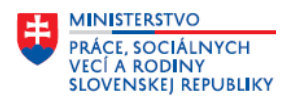

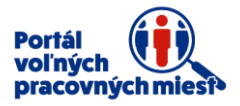

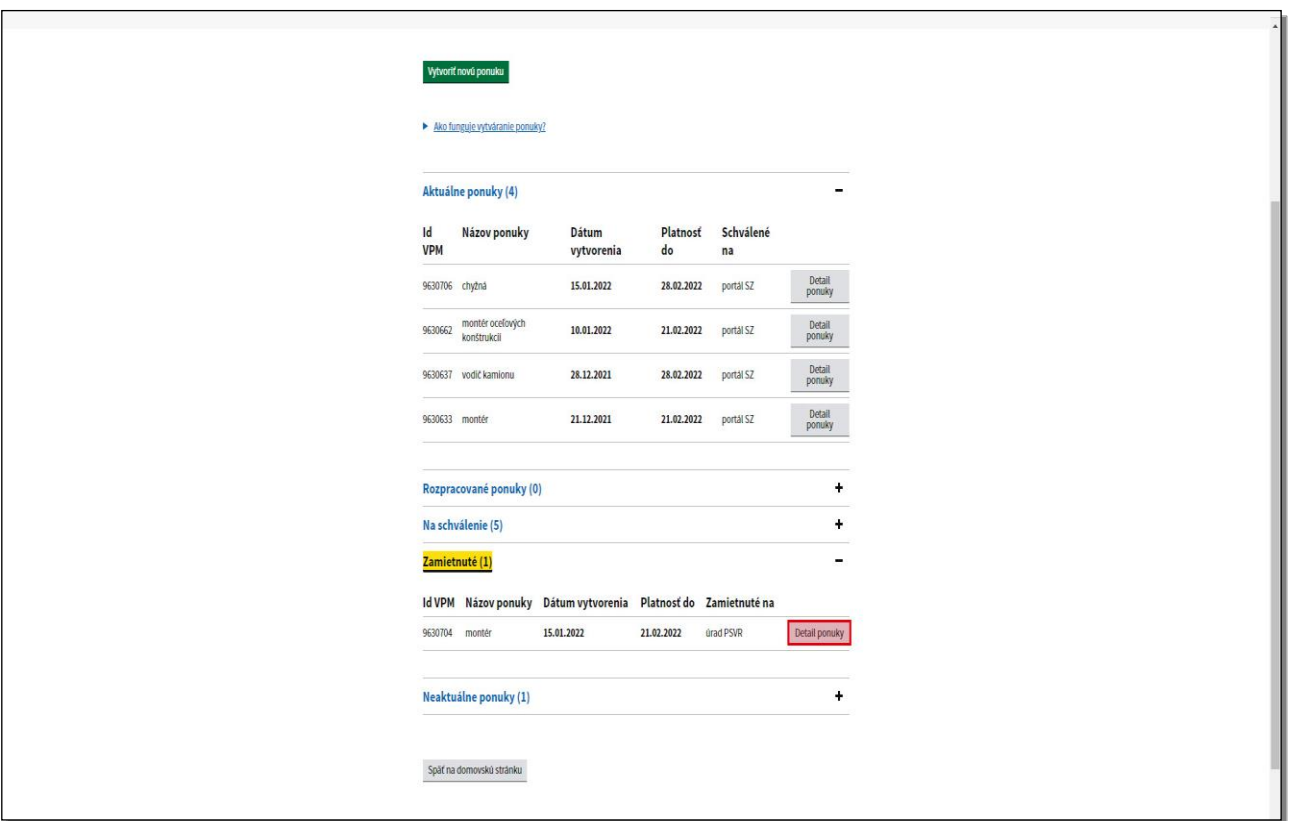

Zamietnutú ponuku zobrazíte kliknutím na tlačidlo **Detail ponuky**.

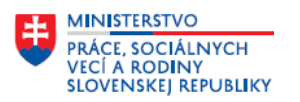

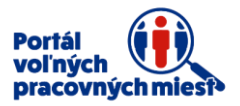

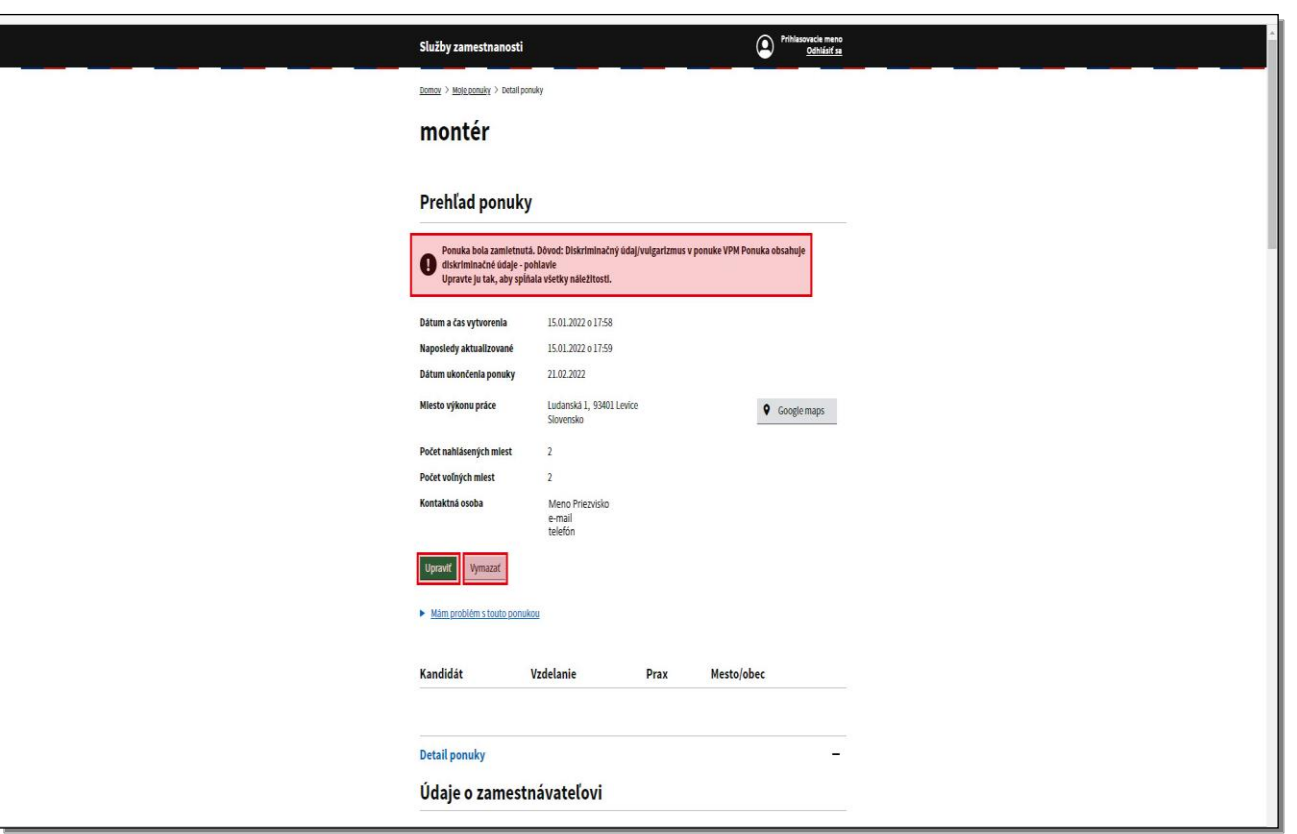

V prehľade ponuky je uvedená informácia o tom, že ponuka bola zamietnutá, spolu s dôvodom zamietnutia. Zamietnutú ponuku môžete upraviť kliknutím na tlačidlo **Upraviť**, teda odstrániť dôvody, pre ktoré bola ponuka zamietnutá a opätovne ju odoslať na schválenie, alebo môžete ponuku vymazať. Nižšie sa nachádza kompletný detail ponuky.

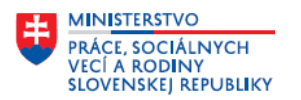

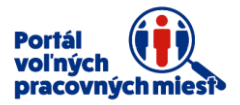

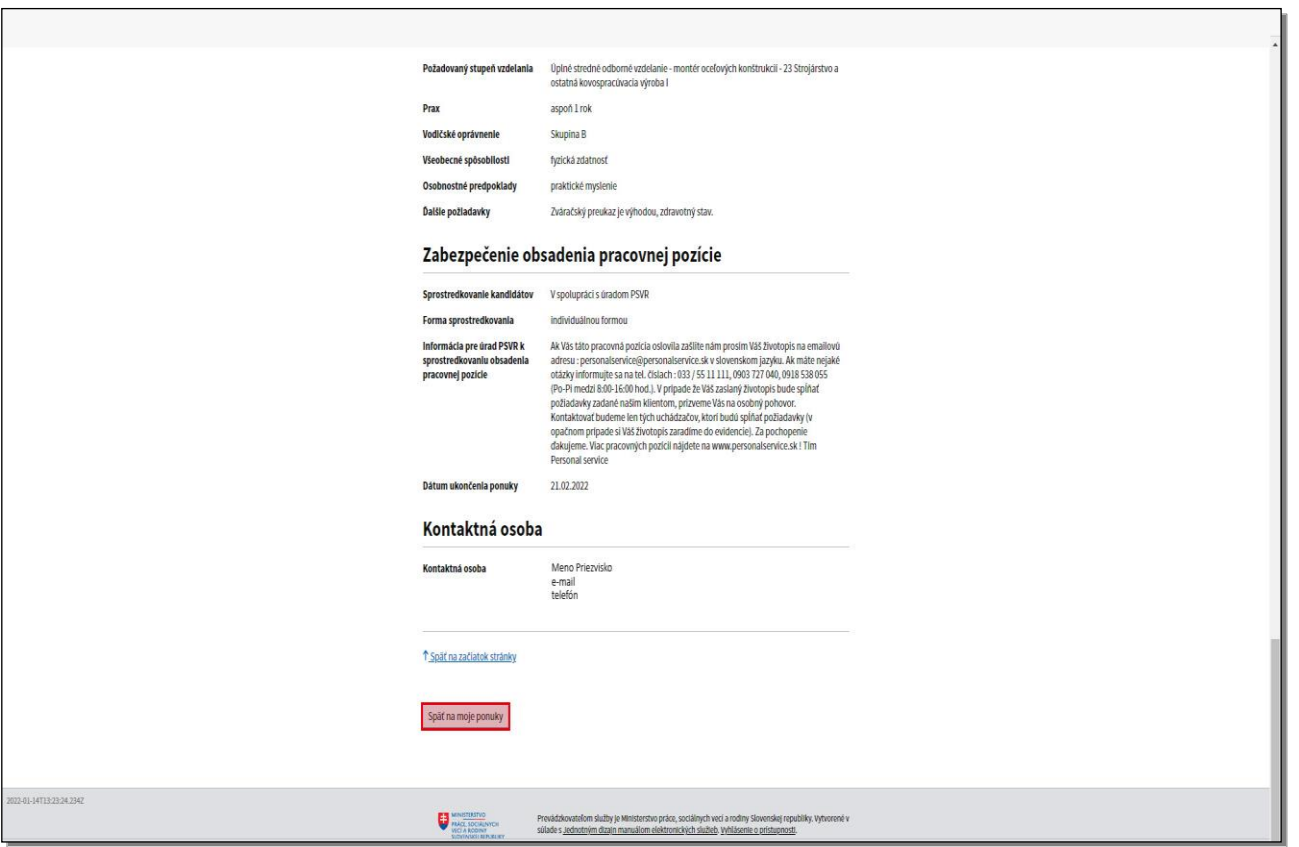

Kliknutím na tlačidlo **Späť na moje ponuky** sa vrátite späť do sekcie **Moje pracovné ponuky**.

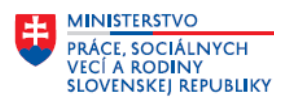

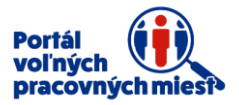

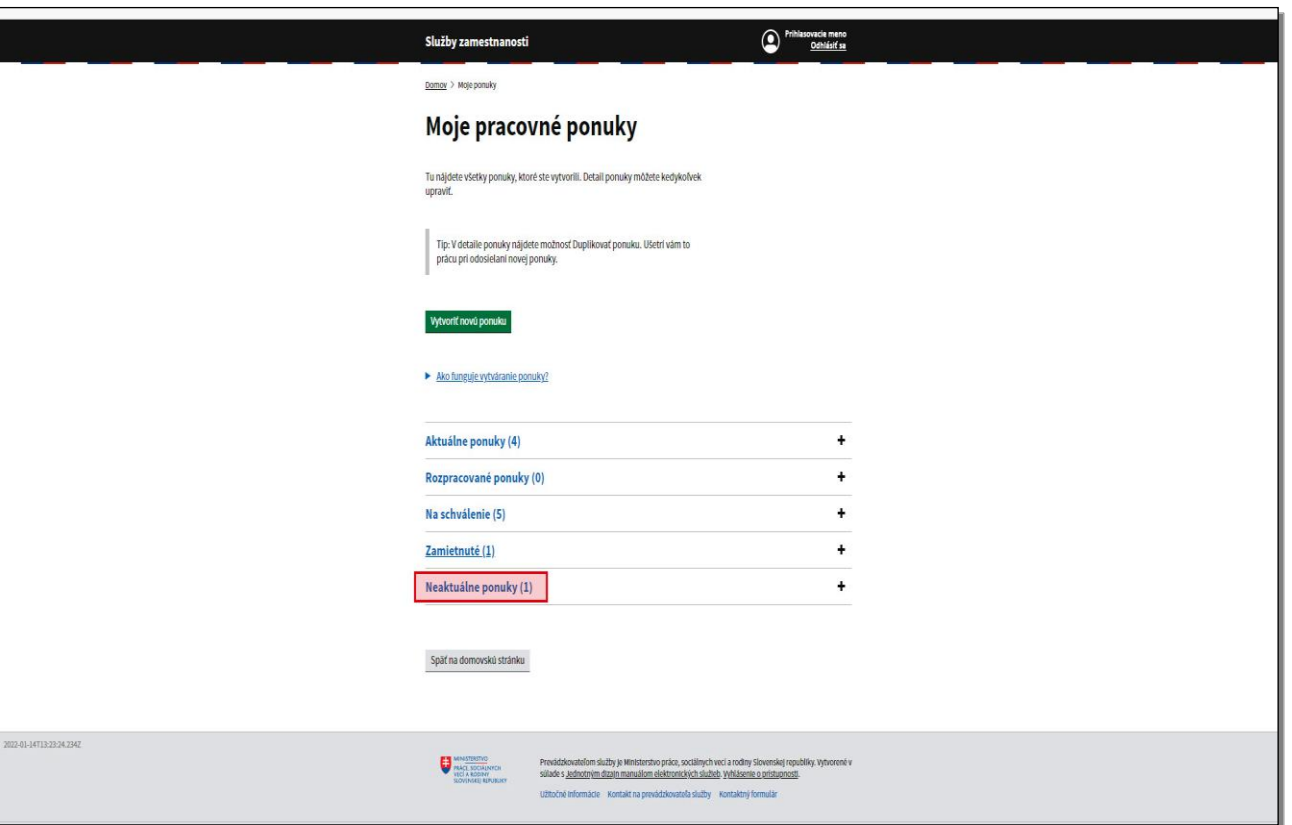

Poslednou položkou v sekcii **Moje pracovné ponuky** sú **Neaktuálne ponuky**.

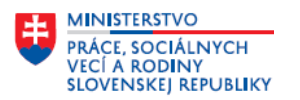

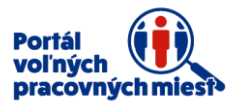

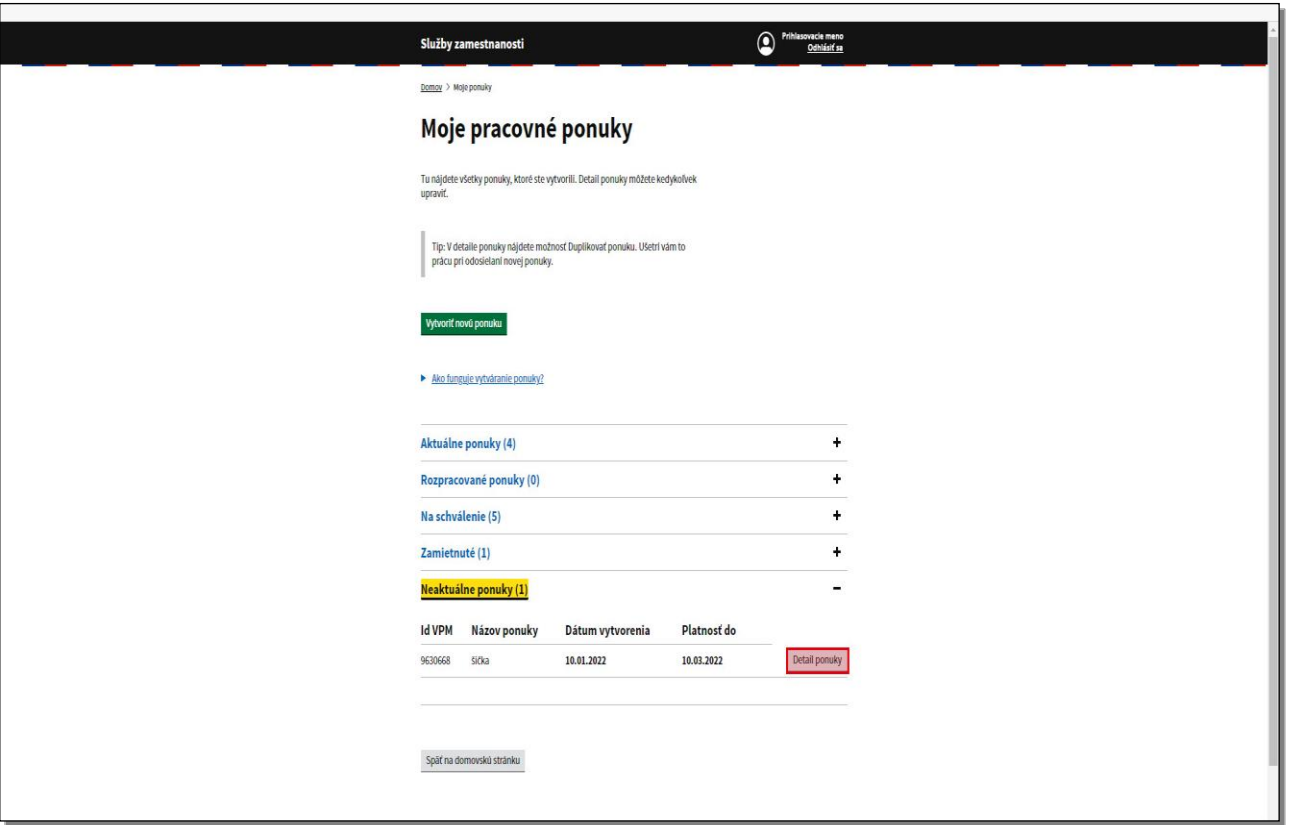

Sú to ponuky, ktorým skončila platnosť, alebo ste ich ukončili.

Kliknutím na tlačidlo **Detail ponuky** si zobrazíte podrobný detail ponuky.

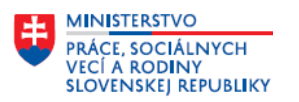

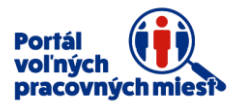

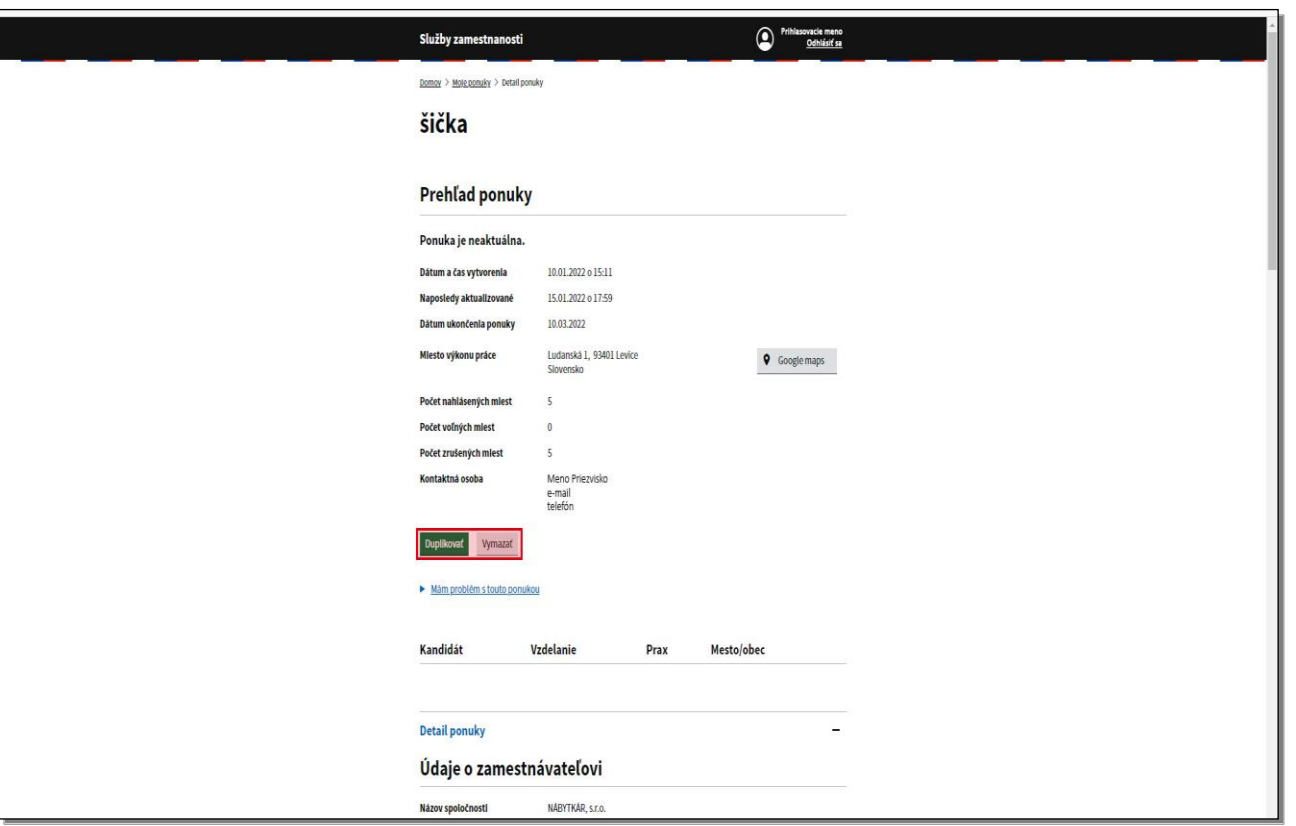

**Neaktuálne ponuky** môžete duplikovať, alebo vymazať.

Nižšie je podrobný detail neaktuálnej ponuky.

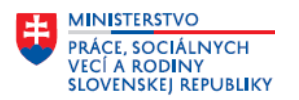

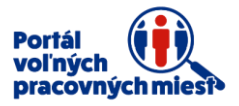

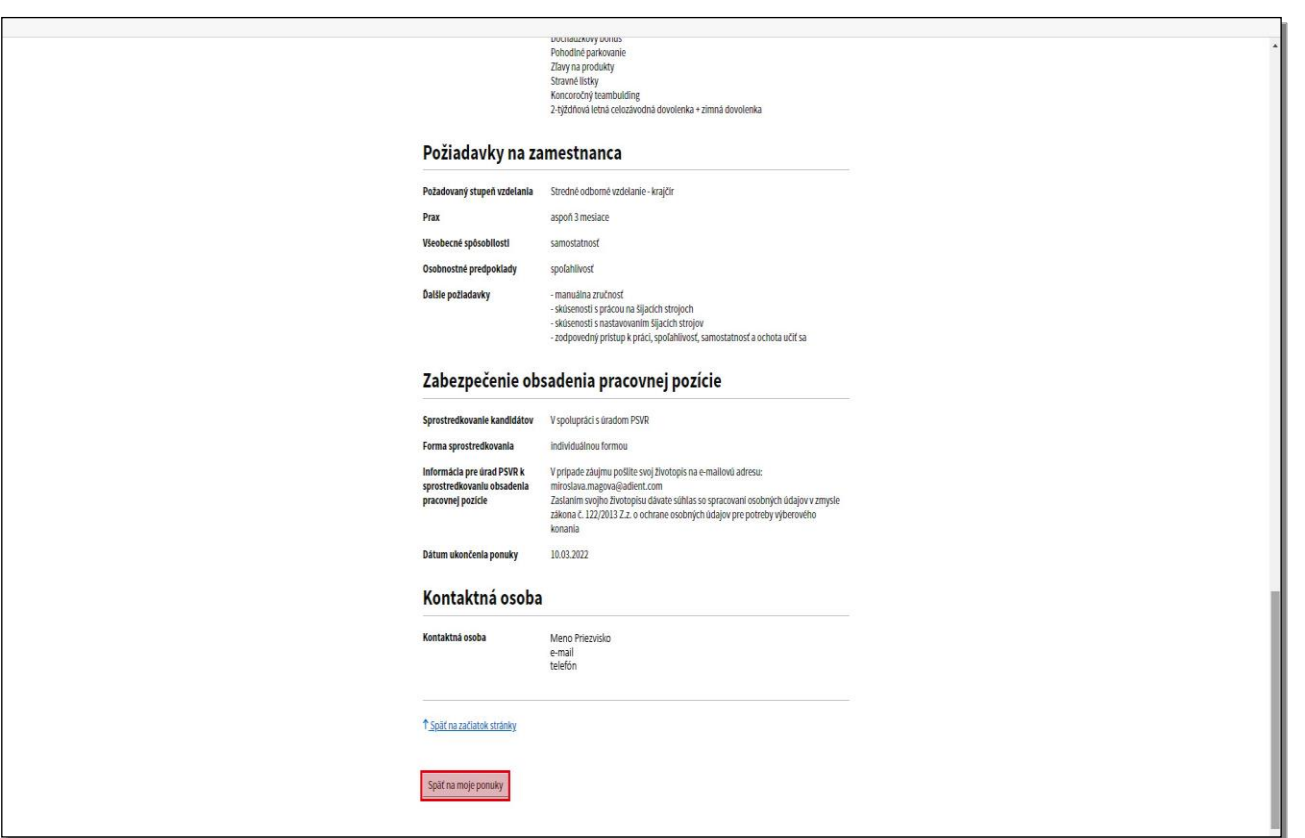

Kliknutím na tlačidlo **Späť na moje ponuky** sa vrátite späť do sekcie **Moje pracovné ponuky**.

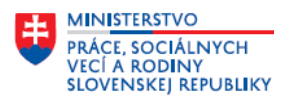

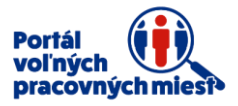

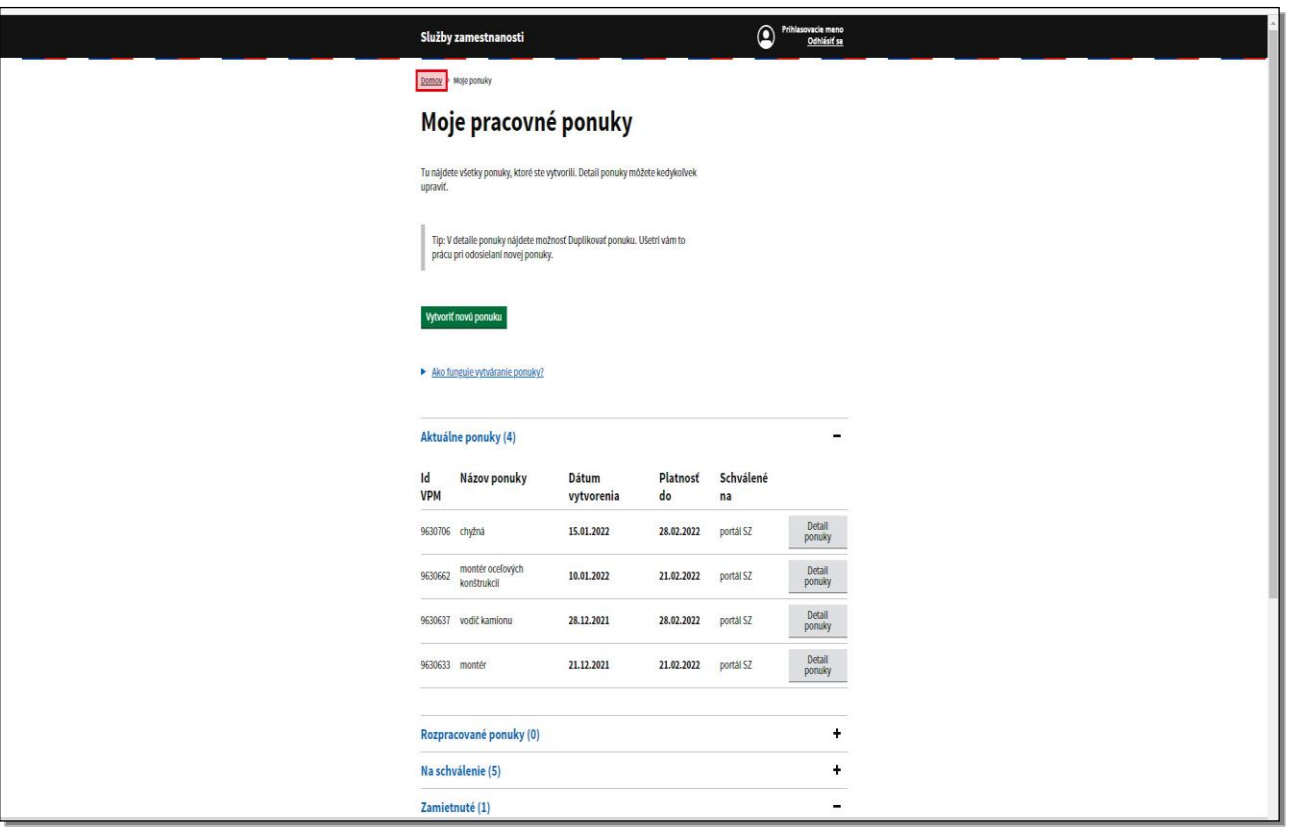

Po kliknutí na tlačidlo **Domov** sa zobrazí hlavné menu Vášho konta.

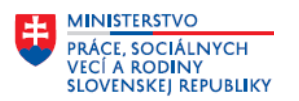

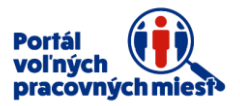

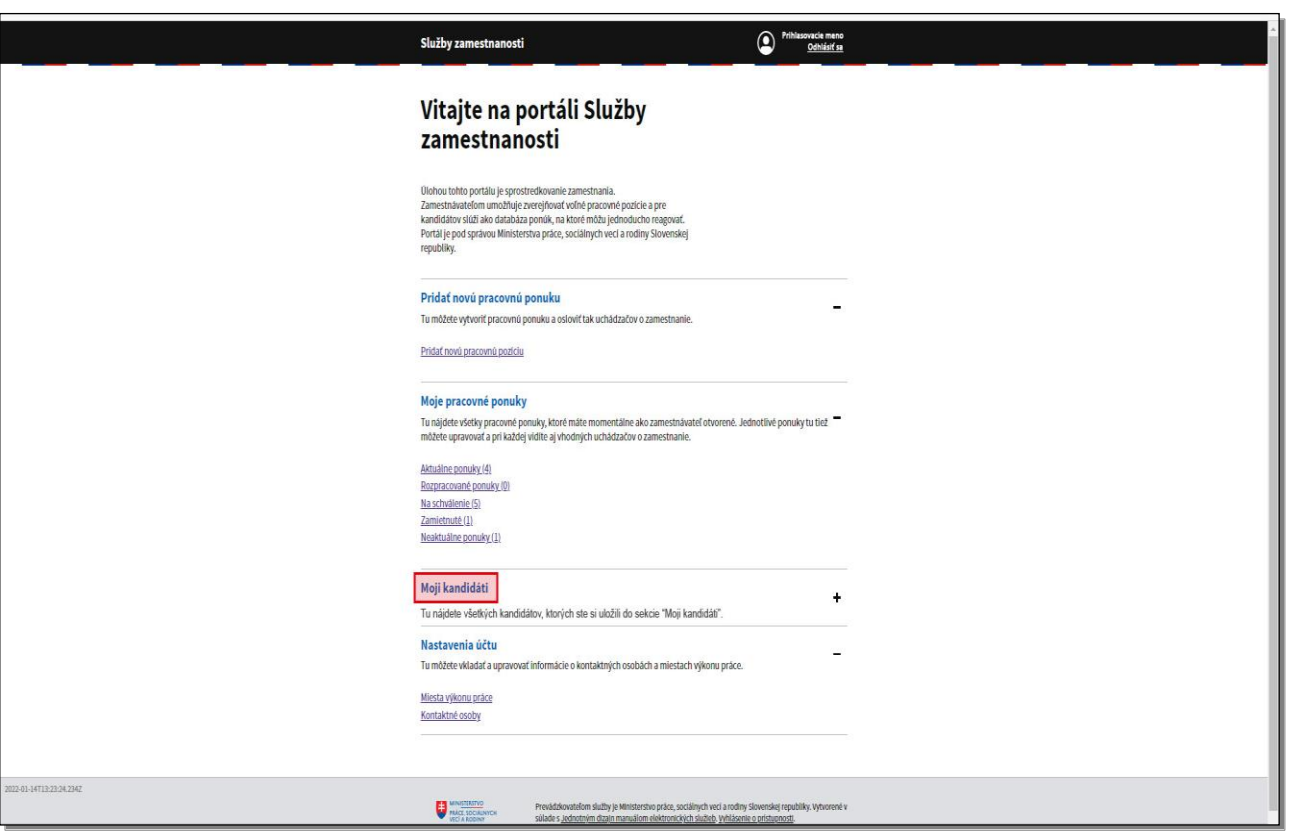

Ďalšia sekcia je **Moji kandidáti**.

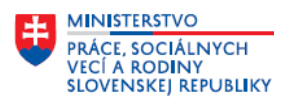

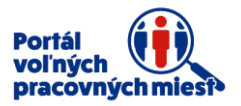

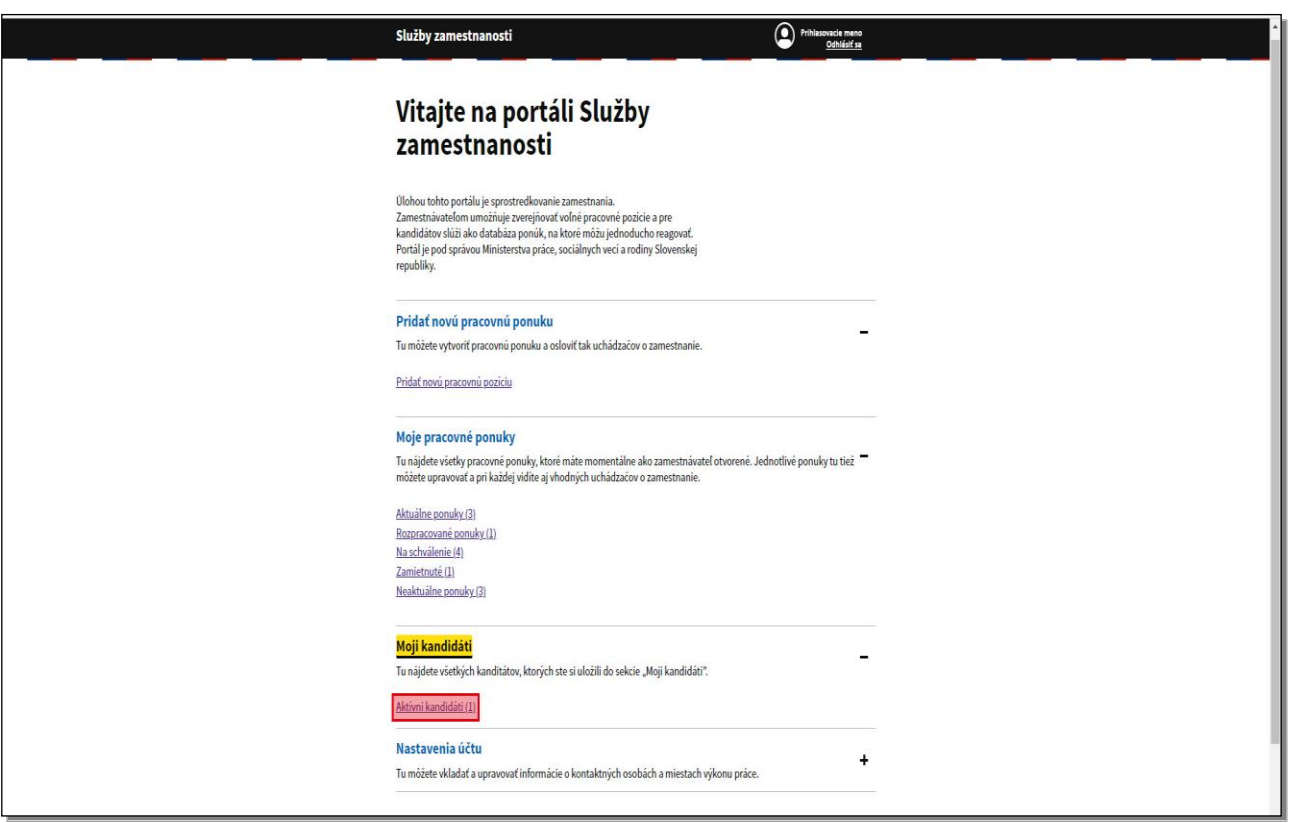

Tu uvidíte všetkých kandidátov, ktorých ste si uložili z detailov jednotlivých ponúk, kde boli generovaní automaticky portálom ako vhodní kandidáti, ktorí spĺňajú požiadavky uvedené v ponuke voľného pracovného miesta. Zoznam kandidátov otvoríte kliknutím na položku **Aktívni kandidáti**. Podobne, ako v časti **Vhodní kandidáti**, priamo na detaile ponuky sa uchádzači o zamestnanie, ktorí majú **anonymizovaný profil**, teda nemajú sprístupnené osobné a kontaktné údaje, zobrazujú ako **Kandidát 1**, **Kandidát 2**. Uchádzači o zamestnanie, ktorí nemajú anonymizovaný profil, čiže majú sprístupnené svoje osobné alebo kontaktné údaje, sa zobrazia ako vhodní kandidáti uvedením mena.

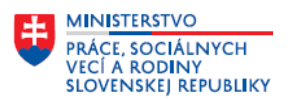

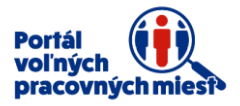

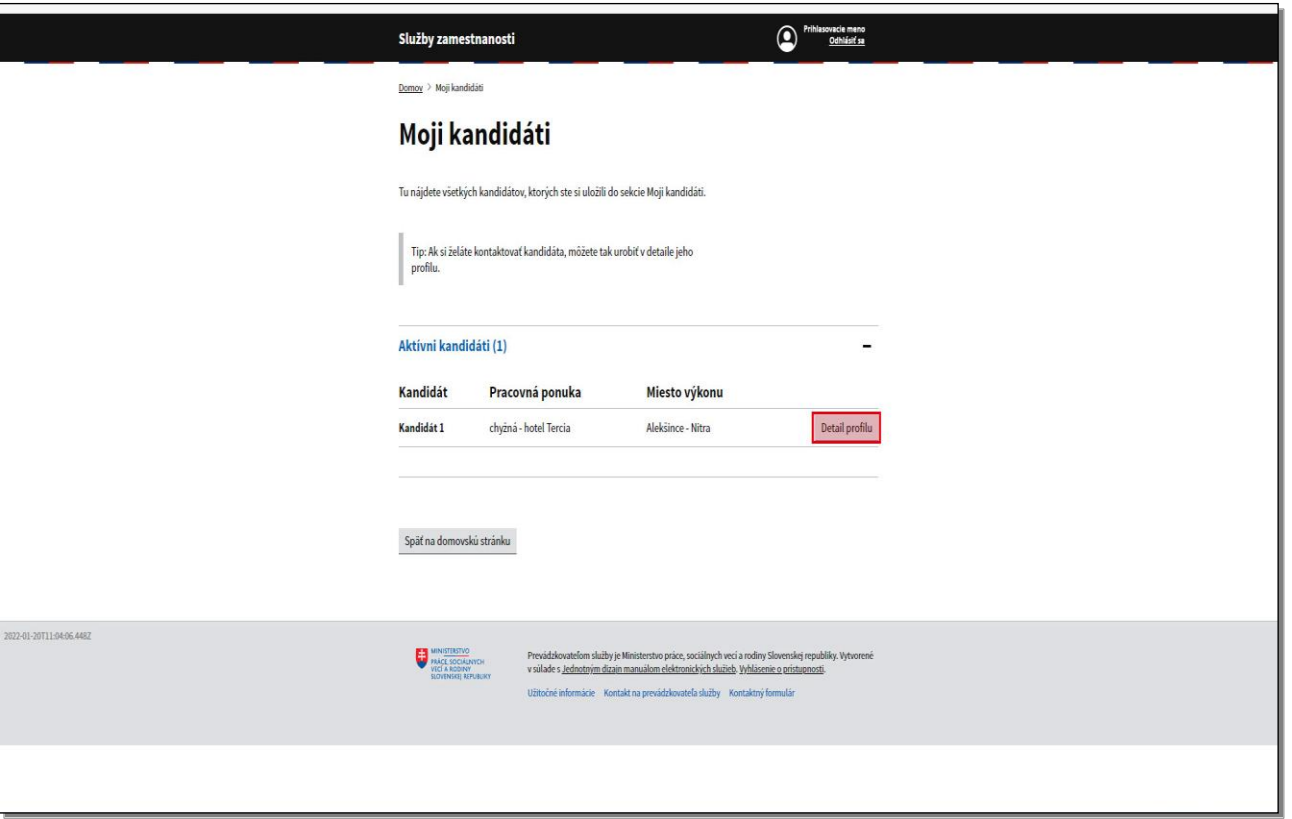

Profily kandidátov si prezriete kliknutím na tlačidlo **Detail profilu**.

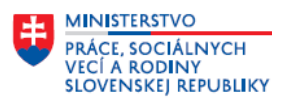

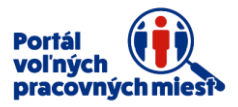

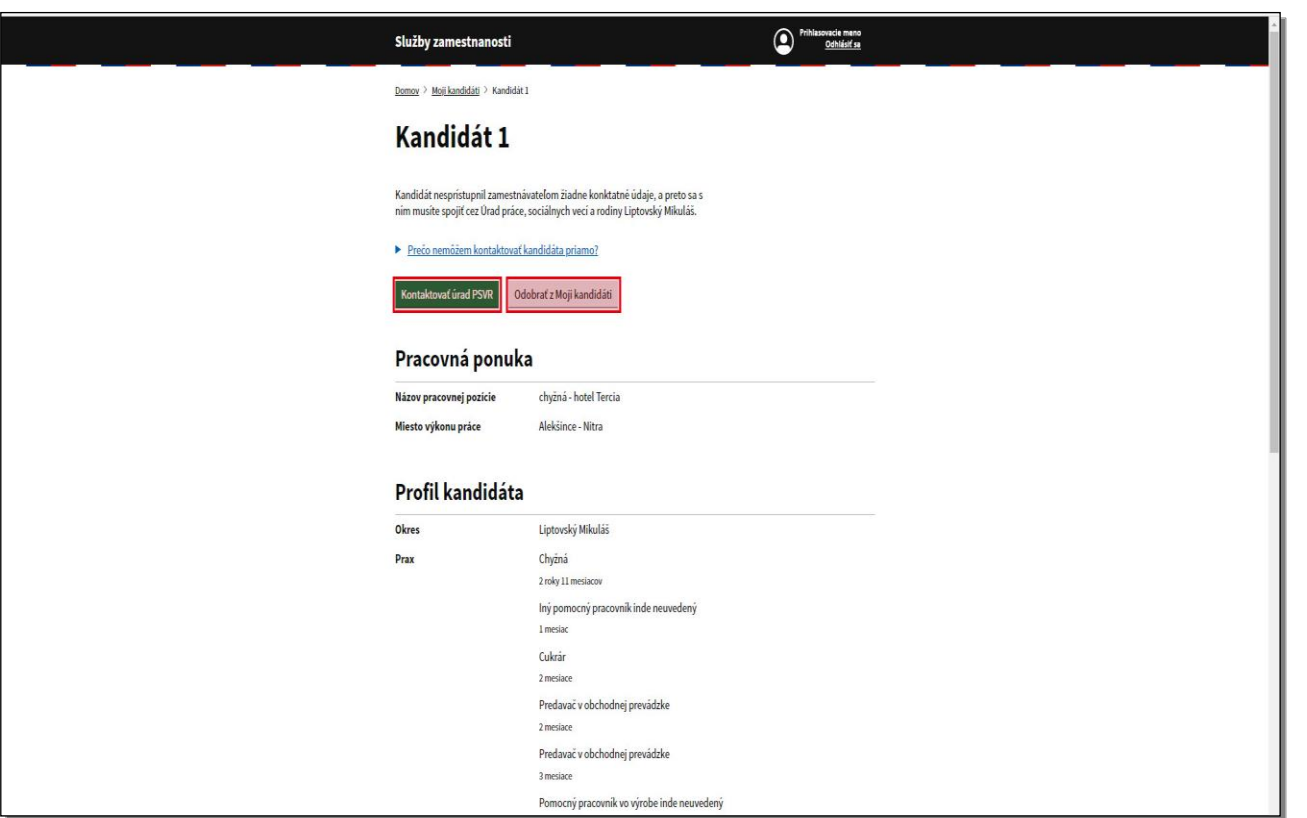

Ak má kandidát **anonymizovaný profil**, teda nesprístupnil zamestnávateľom žiadne kontaktné údaje, osloviť ho môžete len **prostredníctvom úradu práce**, kliknutím na tlačidlo **Kontaktovať úrad**.

Ak kandidát sprístupnil svoje kontaktné údaje, môžete ho osloviť priamo.

Ak chcete kandidáta odobrať zo sekcie **Moji kandidáti**, kliknite na tlačidlo **Odobrať z Moji** 

#### **kandidáti**.